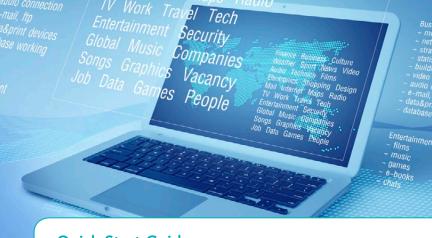

# Quick Start Guide Software and Support Activation

This document guides you through the registration and activation of your Software and Support contracts

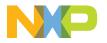

#### **WELCOME**

Welcome to our Software Development tools and support activation guide. This document guides you through the registration and activation of your Software and Support contracts.

**Section 1:** How to register your software product and access your software

**Section 2:** How to download and license your products

**Section 3:** Describes the different registration codes and product options

**Section 4:** How to register your support entitlements

**Section 5:** Managing Accounts: Shared and personal accounts

NOTE: For additional information on any of the topics in this quick start, refer to the CodeWarrior Suite FAQs at www.nxp.com/CodeWarriorSuitesFAQ.

### STEP-BY-STEP ACTIVATION INSTRUCTIONS

## Register your Software

You may have acquired your software through our web site or an authorized distributor. As a result, you have received the registration code labeled on your physical product delivery, or through your order confirmation email.

This registration code is needed to register your software or support contract.

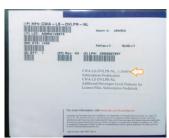

Figure 1: SW case

Below is an example of the digital download confirmation email:

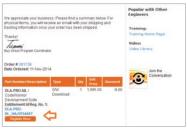

Figure 2: Order recieved email.

If you received this email, click on "Register Now."

NOTE: If you receive a confirmation email without a registration code, your order may still be in process, please wait until we complete your purchase. Once your purchase is fulfilled you will receive your Registration Number.

You can also get to the software registration code by logging into **www.nxp.com**, and navigating to "View My Orders" from your homepage.

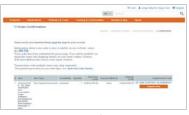

Figure 3: Buy Confirmation page

Or go to **www.nxp.com/activation**. Please input your license registration code where prompted.

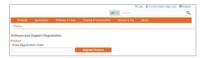

Figure 4: www.nxp.com/activation

Next, select an account to host your software:

- Select Personal Account to register the product to your personal www.nxp.com account
- Add or select an existing shared account to share the product with others

**NOTE:** When creating a new shared account, all members you invite will have to be required on **www.nxp.com** prior to receiving access to the product.

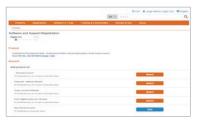

Figure 5: Account selection

After selecting the account the confirmation page will appear.

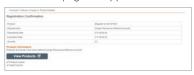

Figure 6: Registration Confirmation Screen

By clicking on "View Products", the product information page will be displayed, from this page you are able to view and access the list of products available to be licensed and or downloaded.

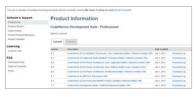

Figure 7: Product Information with a single product

## 2 How to Download and License Your Products

You can access your Software products by logging in to **www.nxp.com** > Software Licensing and Support. You can also get to the products from "View My Orders" from your homepage.

All activated products will be available in the product list.

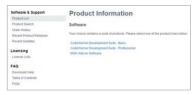

Figure 8: Product information with more than one SW.

To activate one of your software products:

Click the title of the product that you wish to access, the product details show a list of products you are entitled to license.

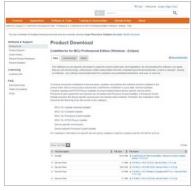

Figure 9: Product Download

On the product download site, you will have access to files, licenses, and also any notes for this product that you may need to add.

Files tab: you will have access to all files related to this product (Installers, Service Packs, Updates and Patches)

Generation of a license file:

- To generate the license that will activate your product, please click on the License Keys tab located below the product title.
- The License Information page will appear and will display the license file for your product.

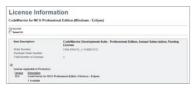

Figure 10: License information

- 3. Click on the Generate button located after the Item Description box.
- 4. Enter your host ID information.
  - A. If you are using a Node-Lock License you will be required to enter your Disk Serial Number, Ethernet MAC address or Dongle FlexID

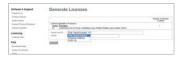

You can get your host details from your system running CMD with the commands "vol" for Disk Serial num (8 digits).

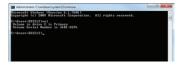

Or "ipconfig /all" for Ethernet MAC.

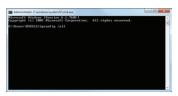

B. For floating license enter your server Disk Serial Num or Ethernet address plus the name or IP address.

**NOTE:** Redundant server configuration is optional. If you need to have triple redundancy, please complete the host information for servers 2 and 3. If you have a single server please discard this option and leave the fields blank.

- 5. Click on Generate.
- 6. Enter your host ID information.

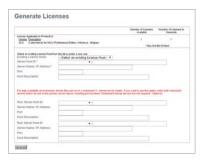

Click on Save All to save the license files into the appropriate location within your specific software installation. Download the file and locate this license.dat file per the following examples:

### STEP-BY-STEP ACTIVATION INSTRUCTIONS CONTINUED

### Classic-CodeWarrior (versions 9.x and lower):

Path = by default is = Program Files\ NXP\ CodeWarrior for [Platform] [Version]

Example

C:\Program Files\NXP\CodeWarrior for ColdFire v7.2

### Eclipse-based CodeWarrior (versions 10.0 and higher):

Drive\NXP\ CW [Platform][Version]\

[Platform]

Example

C:\Program Files\NXP\CW MCU v10.0\MCU

# 3 Entitlements and products options

There are different products you may register on your Software and Support portal.

You can register softwares, Support contracts, Standalone Processor Expert products, Automotive software, enablement and evaluation Softwares.

Here are some examples of these entitlements:

CodeWarrior Software—CodeWarrior Software contains several CodeWarrior products unique to our proprietary architectures. For more information, please select the link below:

www.nxp.com/webapp/sps/ site/overview.jsp?code=CW\_ SUITES&tid=CWH

Examples:

DLA-STANDARD-FL\_DDAXXX4548 CWA-PRO-NL\_DDAWCZXXXX

### Node-Locked vs. Floating Licenses

CodeWarrior Development Suites can be purchased with either a node-locked or floating license model. If you chose the node-locked option, you can either lock your suite to a single computer or to a USB dongle. If you chose the floating license option, you will lock your suite to a license server.

**NOTE:** You will find more details about these license options at www.nxp.com/licensingFAQ

All CodeWarrior Development Suites come with one year of technical support and maintenance, the year of technical support begins on registration date of the suite.

For the CodeWarrior Perpetual Suite, the first year of support and maintenance is included in the price of your initial purchase and must be renewed yearly to continue to receive all the benefits listed below.

For the CodeWarrior Annual Subscription Suite, support and maintenance is always bundled with the purchase of the CodeWarrior Development Suite, and the subscription itself must be renewed annually.

With a current Technical Support Contract you receive:

- Access to Technical Support via email, web and phone
- Ability to query outstanding service requests submitted by the customer
- ▶ Online support
- Free product version upgrades within the development suite as they become available
- Access to all CodeWarrior products within the development suite
- Service Packs in support of new silicon releases
- ▶ Software patches and updates

Support Contracts are offered for our proprietary MQX™ RTOS support, QorlQ Linux® software development kit (SDK), Layerscape Application Solutions Kit (ASK) and Reference Design System Support. These prioritized support options will streamline your development efforts, whether you are just getting started or getting deep into your development cycle. Check more information on Section 4

#### Examples:

DL-MQXLVL2-P\_KBPIEYXXXX SDK-SUPPORT\_OUGQWXXXX

#### Standalone Products

Processor Expert Software and components is a development system to create, configure, optimize, migrate, and deliver software components that generate source code for our silicon. These are available as licensable add-ons, as well as integrated within our proprietary software products such as CodeWarrior.

For the Processor Expert Component add-ons, you can activate these through a license key. Combine the features of your Processor Expert with your CodeWarrior license by copying and pasting the license increments to the CodeWarrior license file

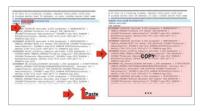

#### Example

DLP-MCF-TERM-CX\_TQFASFXXX

# 4 Register your Support Contract

Accelerate your design success with prioritized support contracts. You can register these contracts just as you do with Software products.

- 1. Go to **www.nxp.com/activation** to start the registration process.
- 2. Enter valid support contract registration code.

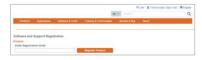

Select an account to assign the Software Support contract.

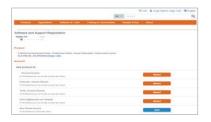

 Complete the online form to submit your project details to the support team for final set up.

**NOTE:** In order to complete the form, you are required to accept the Agreements Terms. If you do not agree, stop and contact your representative.

### STEP-BY-STEP ACTIVATION INSTRUCTIONS CONTINUED

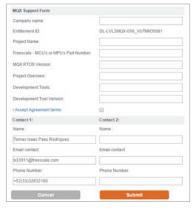

Figure 13: Support Project details Form

This completes the registration process, a confirmation screen will be displayed.

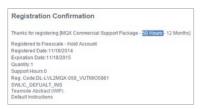

Figure 14: Confirmation Screen

# 5 Shared and personal accounts

You are now able to manage your software accounts and share your products.

You will be able to create new Shared accounts when registering a product if you are planning to share this software with your development team.

Creating a shared Software account:

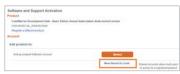

- To create a new shared account click on "New Shared Account" on the "Add Product To" section.
- Enter a name for the shared account and add the members that will have access.

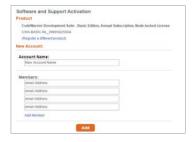

**NOTE:** Members added in this account must have a registered profile in **www.nxp.com** in order to access to the shared account.

A Shared Account Invitation will be sent to the members added.

#### Moving between Accounts

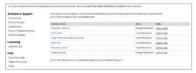

Figure 15: Account Selection, New shared account

You can move between Accounts to select different groups and projects.

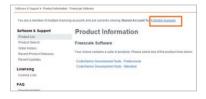

### STEP-BY-STEP ACTIVATION INSTRUCTIONS CONTINUED

#### Adding or removing members

You can add or remove members by entering a Service request.

www.nxp.com/webapp/servicerequest. create\_SR.framework and selecting the Category: Software Product Support and the Topic: License Issue.

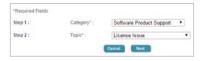

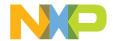

#### **SUPPORT**

Visit www.nxp.com/support for a list of phone numbers within your region.

#### WARRANTY

Visit **www.nxp.com/warranty** for complete warranty information.

#### www.nxp.com

CodeWarrior, ColdFire, Processor Expert and QorlQ are trademarks of Freescale Semiconductor, Inc., Reg. U.S. Pat. & Tm. Off. Layerscape is a trademark of Freescale Semiconductor, Inc. All other product or service names are the property of their respective owners. All rights reserved. © 2014–2015 Freescale Semiconductor, Inc.

Document Number: SWSUPPACTQS REV 1